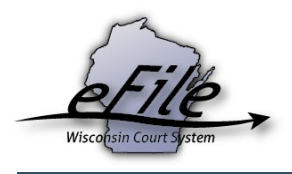

## **eFiling a Temporary Restraining Order**

Petitions for Temporary Restraining Orders can be electronically filed for the class codes listed below for Civil (CV) and Juvenile Injunction (JI) cases. Additionally, Milwaukee County also allows eFilers to file these petitions as Family (FA) cases for all class codes below except for 30713.

- 30709 Domestic Abuse
- 30710 Child Abuse
- 30711 Harassment
- 30712 Combine Act/Domestic Abuse
- 30713 Individual at Risk TRO or Injunction
- 1. Visit the eFiling website at http://efiling.wicourts.gov. Enter your eCourts user name and password, and select the **Log in** button.

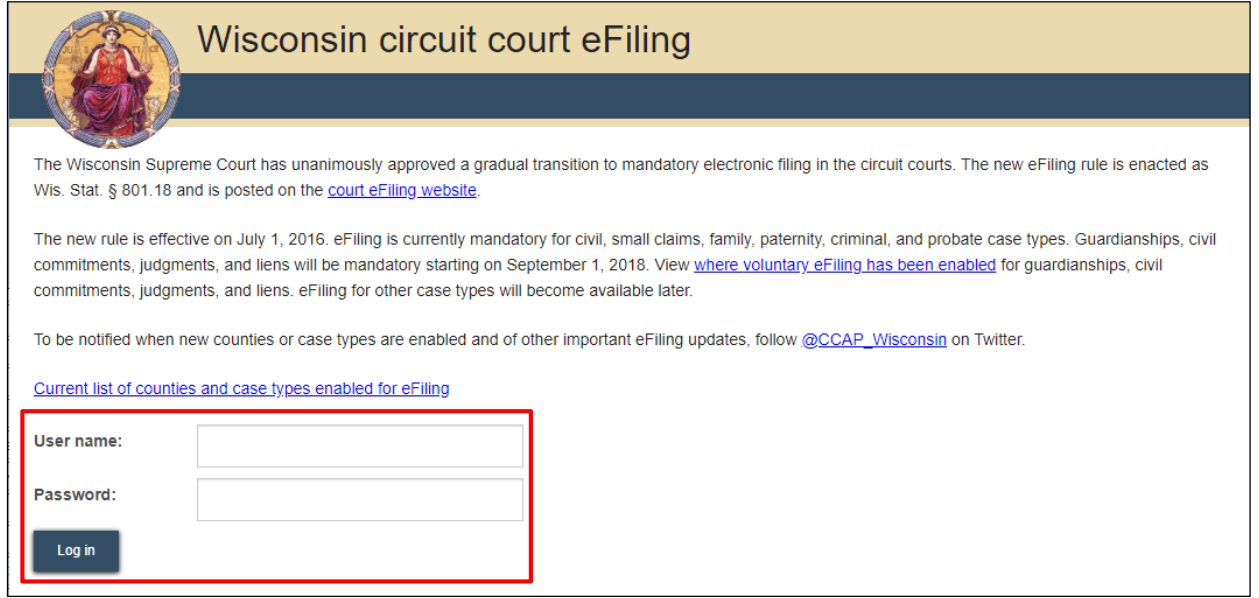

2. Select the **File a new case** link from the bottom-left menu or **new filing** from the main navigation.

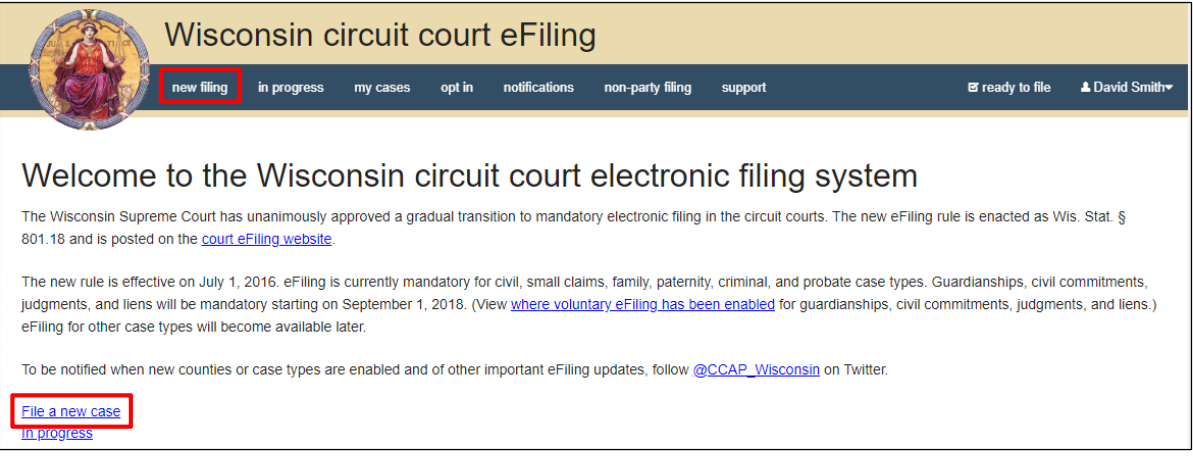

3. On the **New filing** page, fill in all fields below and select the **Continue** button:

- a. Select the county in which you plan to file
- b. Select the appropriate temporary restraining order/injunction class code. Typing part of the description into the dropdown will help to narrow down your selection.
- c. Select your Email address if it does not default in.
- d. Answer the question "Does this filing involve a child victim with a pending CHIPS action or is the respondent a child?" when filing class codes 30710 and 30711.

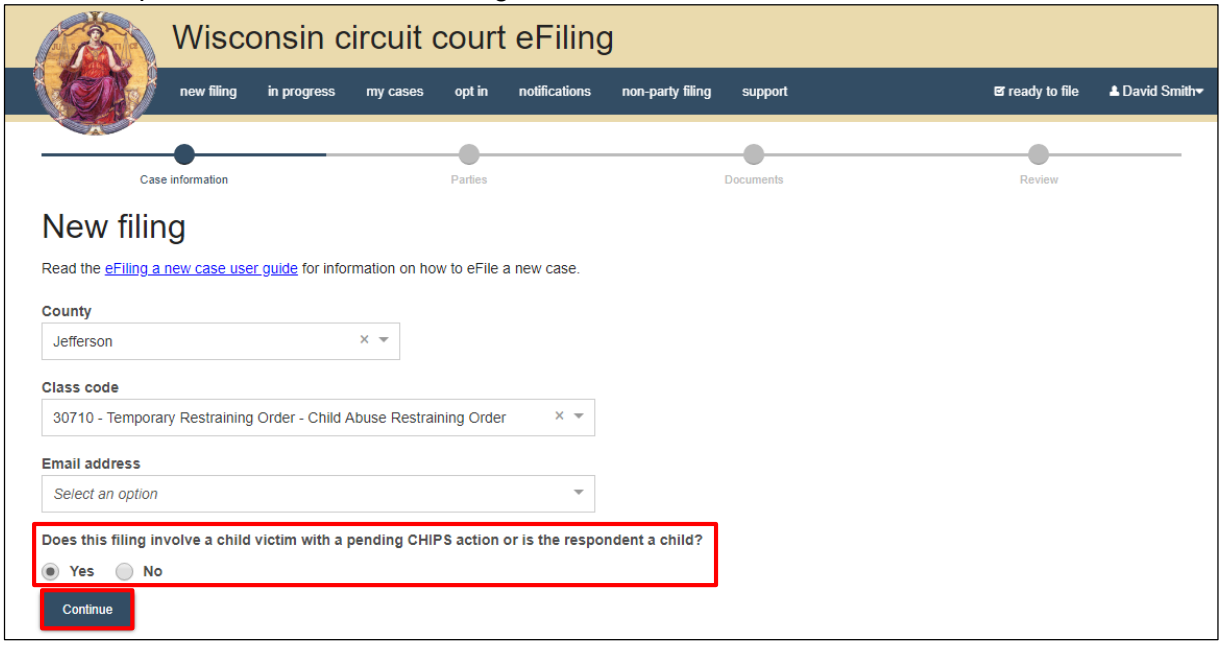

4. If you are filing a Petition for Temporary Restraining Order in Milwaukee County, you may need to file the new case filing using a Family class code (only available for class codes 30709 through 30712). Example highlighted below (the first class code 30709 creates a CV case if the TRO is granted; the second class code 30709-Family creates an FA case if the TRO is granted).

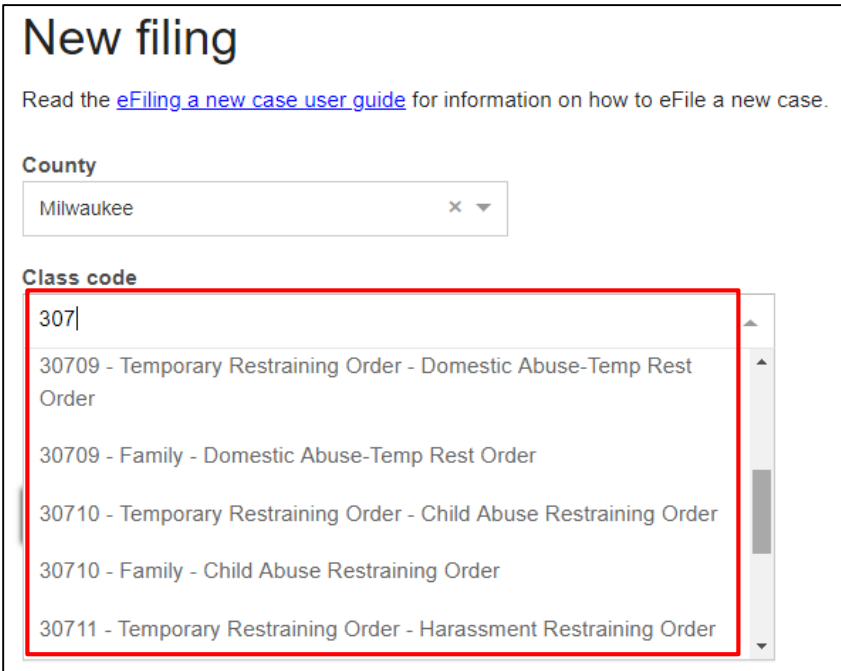

5. The **Parties** list page is displayed. Select the **Add party** button to add parties.

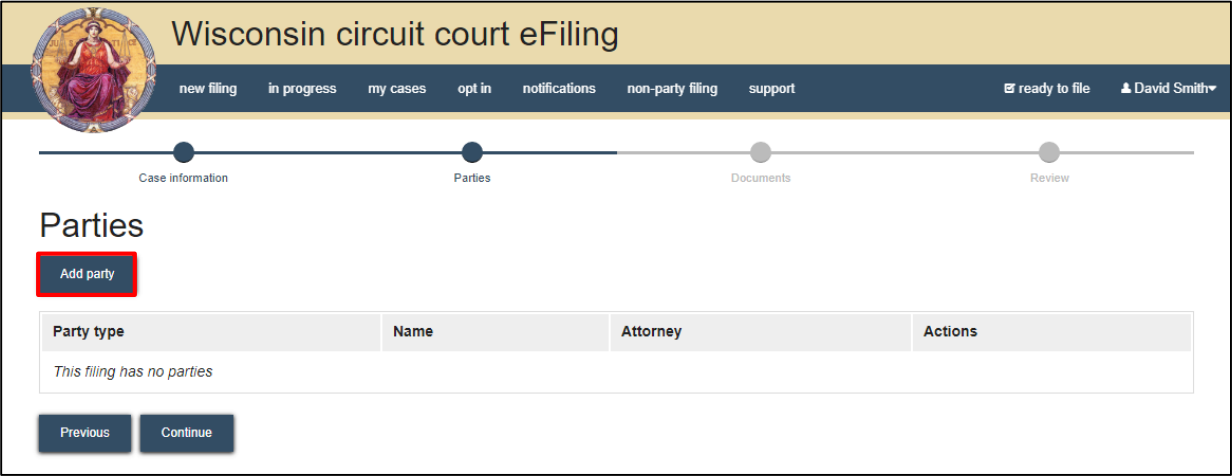

6. At least one Petitioner and one Respondent party is required on all temporary restraining order new case filings. A Child party is also required for Child Abuse Restraining Order (30710). Required fields on the **New party** page are marked. If you are an attorney filing the new case, you must add yourself to represent at least one of the petitioner or child parties using the **Add attorney** button.

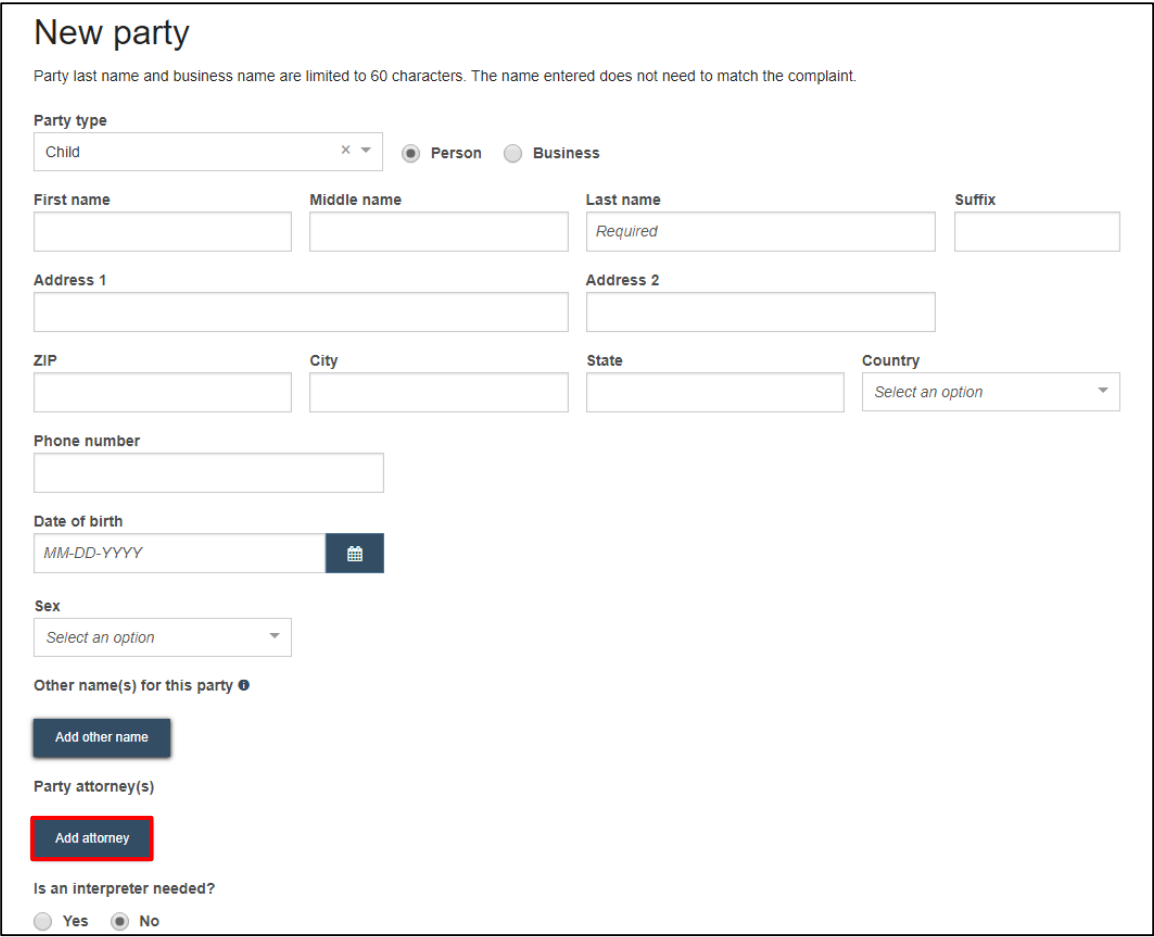

7. When adding the **Respondent** party, additional demographic information, which may be needed by the Court and Sheriff, is required. For many required demographic fields, "unknown" is an acceptable response.

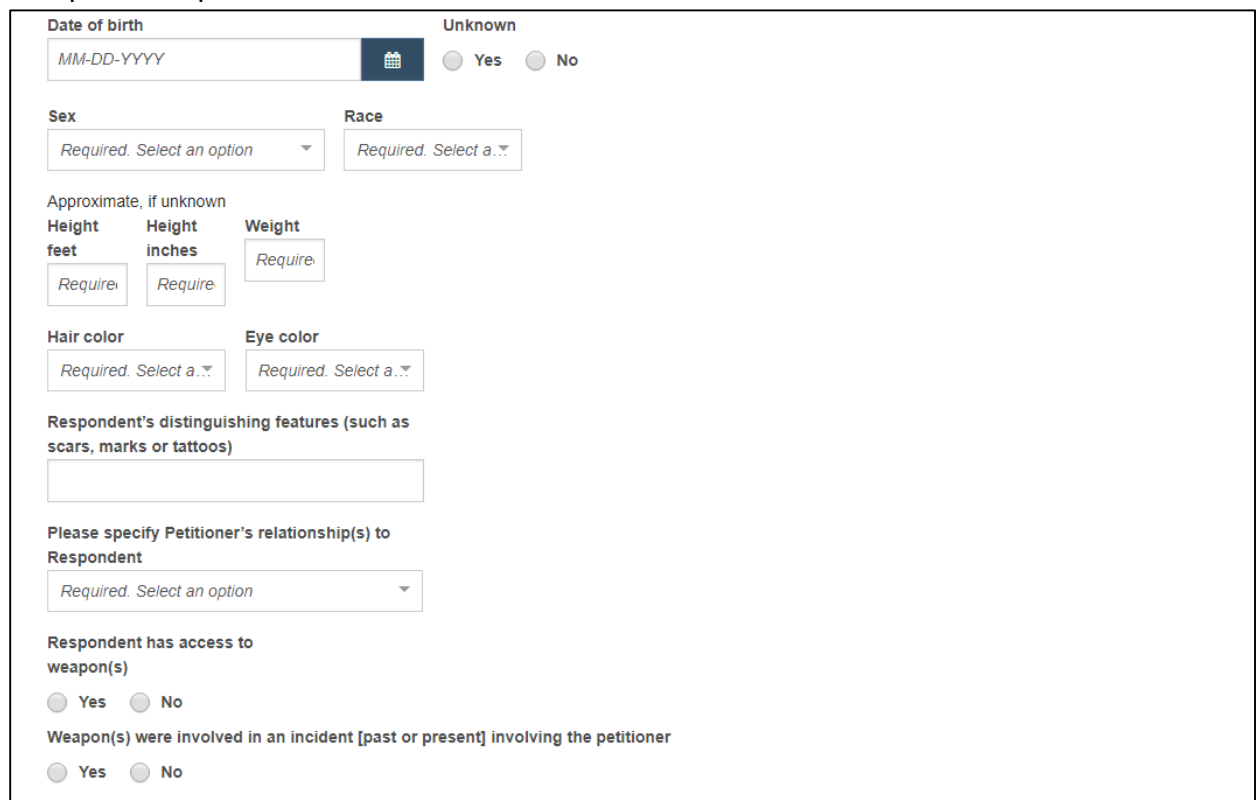

8. All parties added will display for review on the **Parties** list page. Use the **Edit** link to make any changes. Select the **Continue** button to upload documents.

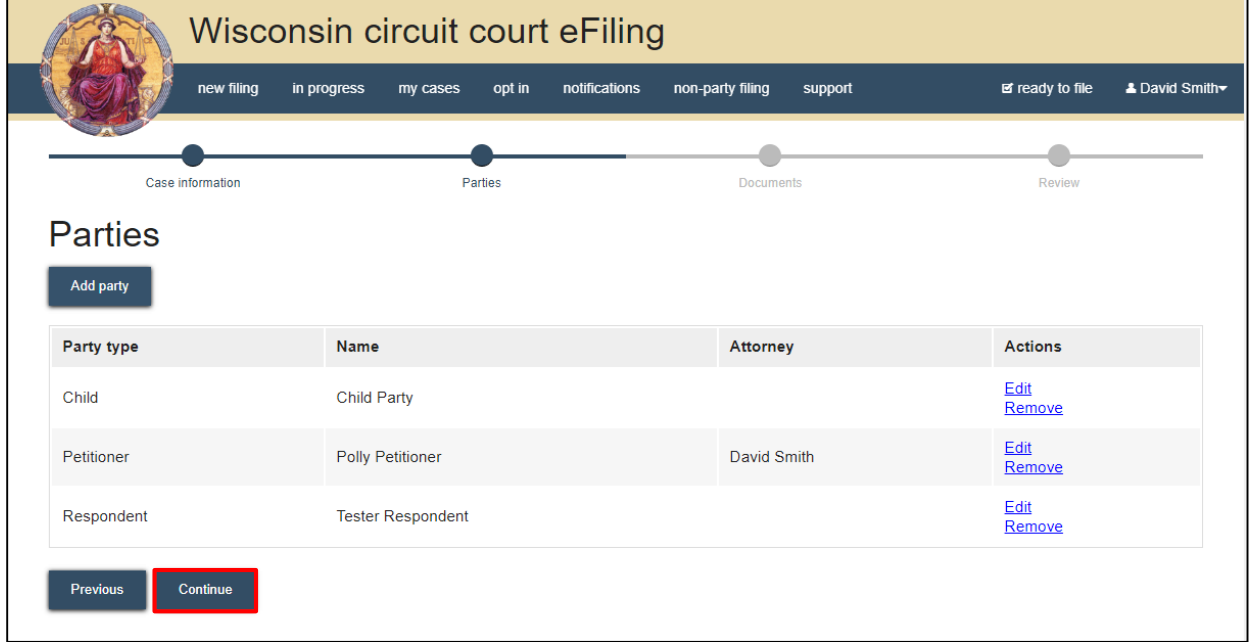

9. Select the **Upload documents** button to browse for and choose your Petition for Temporary Restraining Order document. Review the bulleted list to ensure your document is eFiling ready.

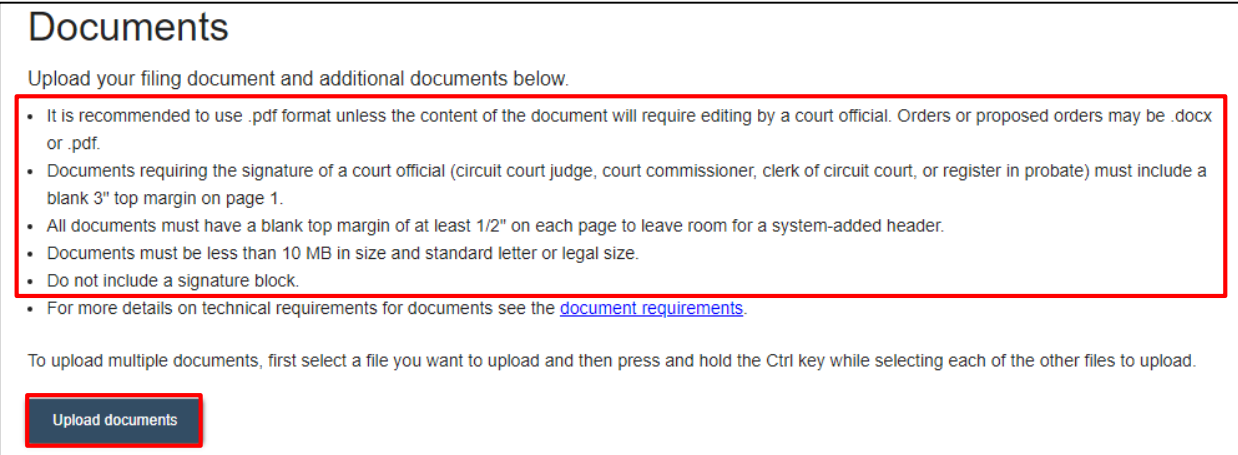

10. Select the applicable **Document type** from the dropdown, choosing the type of case initiating document you are filing. Enter a descriptive title in the **Document title** entry field. Select the **Continue button**.

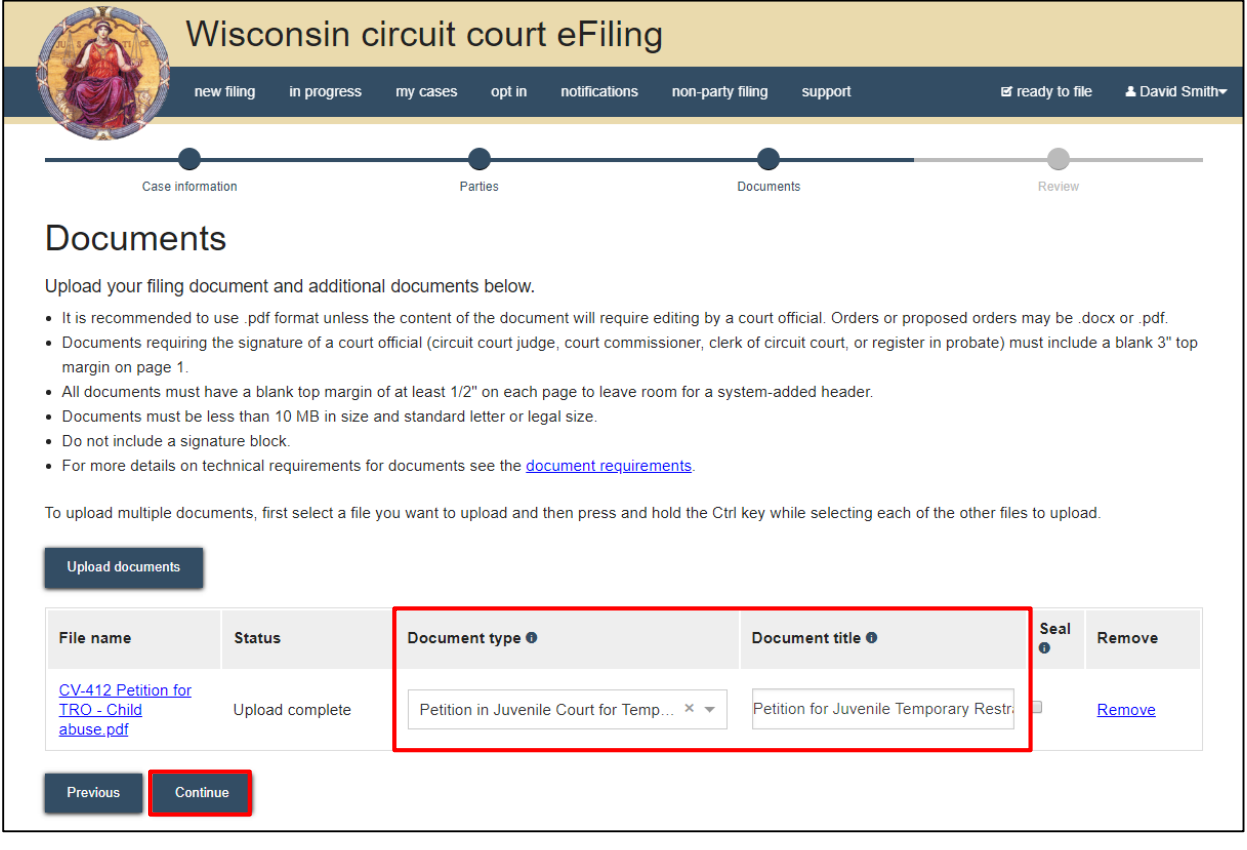

11. On the **Review** page, review the filing for accuracy. Select a **document link** to open and view the uploaded file. Select the **Continue** button when you are ready to proceed.

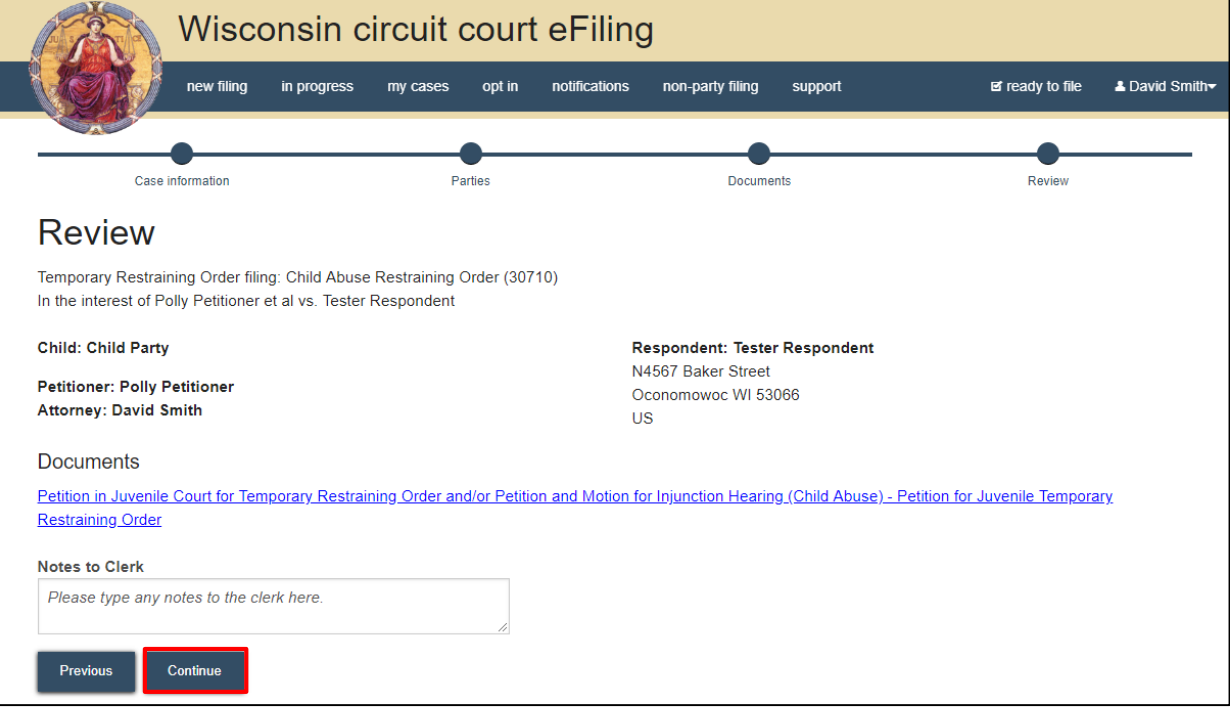

**Note:** The *Notes to Clerk* entry field functions like a sticky note on your filing. Anything entered in this box displays to the clerk while processing your filing, but is deleted once your filing is accepted. These notes are not permanently saved to the case.

12. On the **Ready to file** page, select the checkbox next to filing(s) you wish to submit, or select the checkbox next to a county name to submit all filings for that county. Select the **File** button.

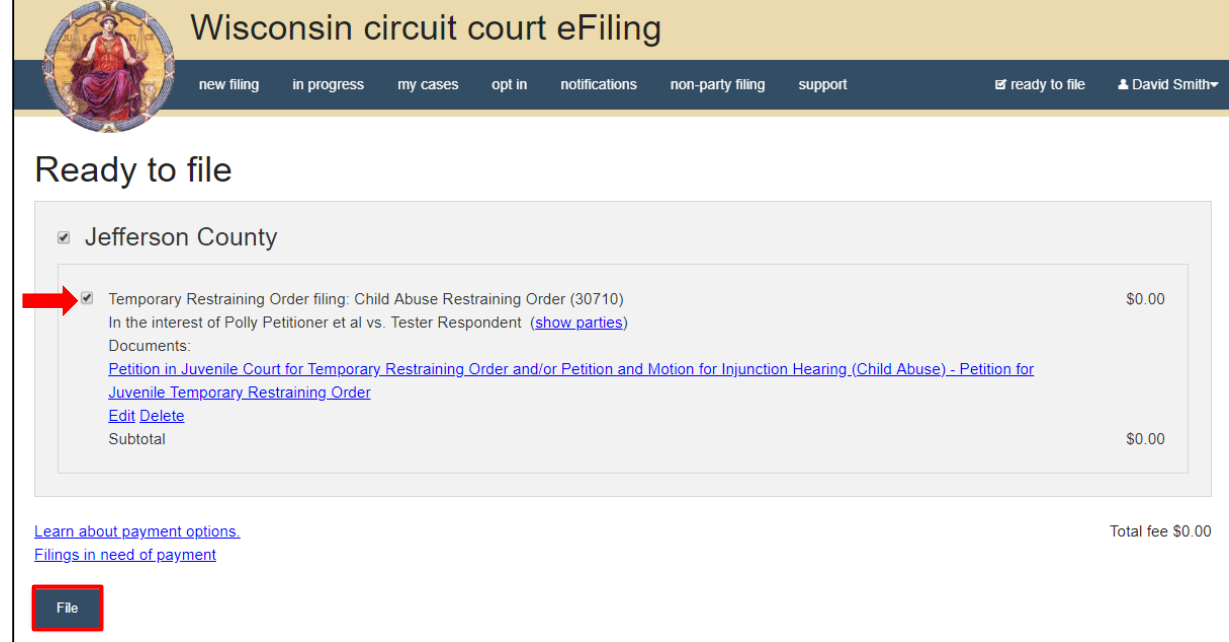

13. The **Filings submitted** page confirms that your filing has been submitted successfully to the court.

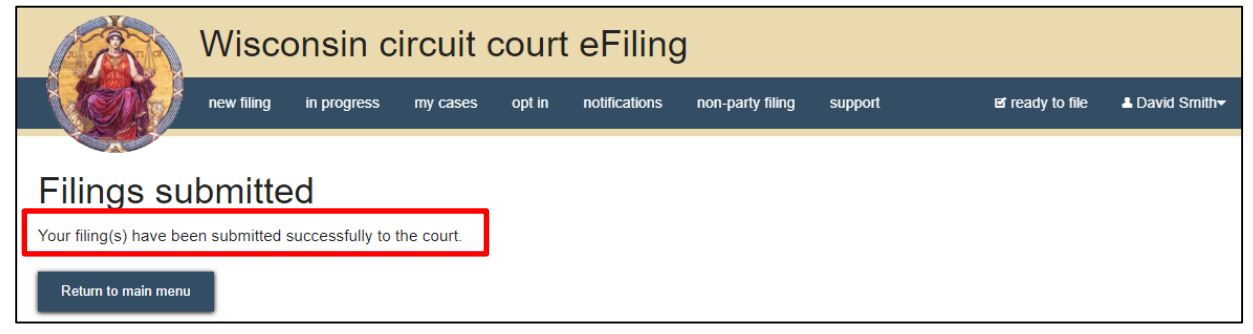

- 14. Once submitted to the court, the clerk will send the petition for your new case filing to a court official to review and make a ruling. When the ruling is made, the clerk will finish processing your new case filing:
	- a. If your petition is granted or granted without a filing fee, a new case will be created and a temporary restraining order will be generated with the Injunction Hearing set. An email notification will be delivered to you giving you electronic access to both your petition and the order that was generated on the **My cases** page of the eFiling website.
	- b. If your petition is granted with a filing fee (class code 30711 Harassment), a temporary restraining order will be generated with the Injunction Hearing set but a new case will not be created. An email notification will be delivered to you informing you that your Temporary Restraining Order Petition has been granted but a filing fee is due. The email will also let you know the timeframe for you to visit the courthouse and pay the fee in order to open your case.
	- c. If your petition is denied, an email notification will be delivered to you with the reason for the denial. You may still visit the courthouse to request an injunction hearing.